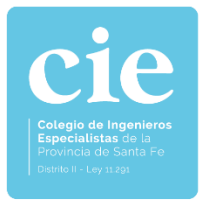

## **INSTRUCTIVO PASO A PASO PARA ABONAR LOS APORTES PROFESIONALES DESDE EL BOTÓN DE PAGO DE LOS SERVICIOS ONLINE INGRESAMOS DESDE www.cie.gov.ar/intranet**

## **Servicios Online**

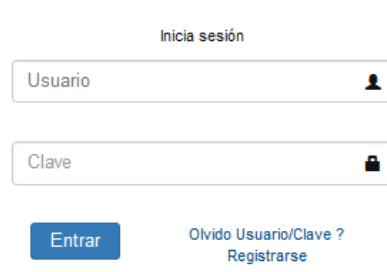

## **Una vez identificados seleccionamos: Inicio > Expedientes Técnicos**

-Seleccionar la opción **Pagar Online** que aparece en la solapa de las boletas de aportes.

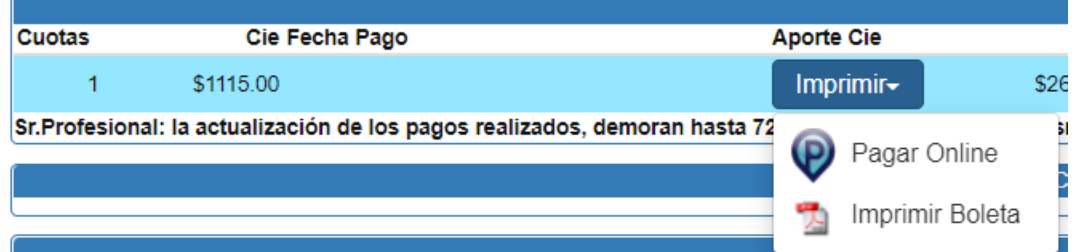

-Al seleccionar la opción de **Pagar Online**, el sistema se traslada al entorno de Botón de pago, luego se debe elegir el modo de pago.

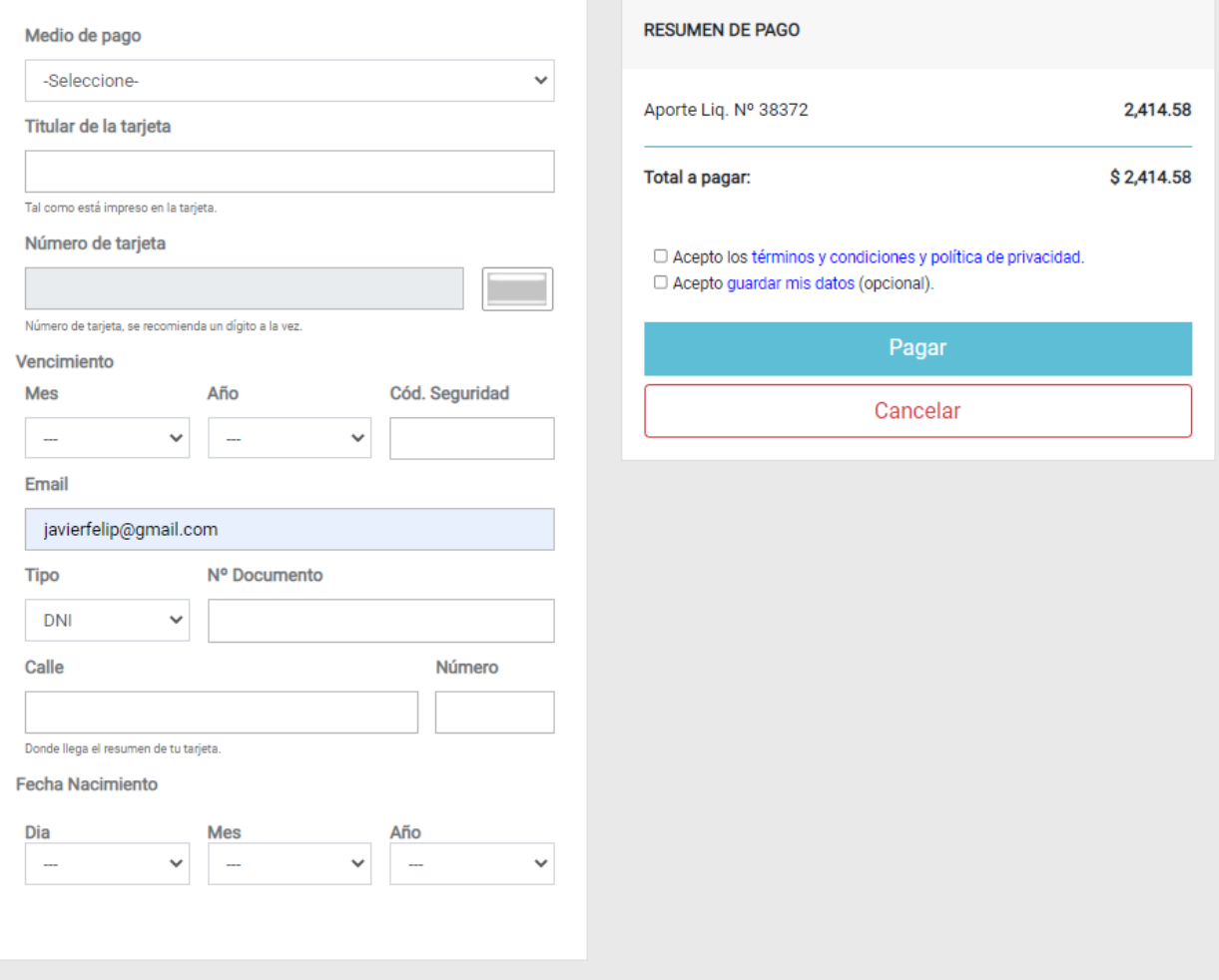

**-Por ultimo, se generan los recibos respectivos en formato PDF.**

## **LA NOTIFICACIÓN DE LA REALIZACIÓN DEL PAGO SE VERÁ REFLEJADA DE MANERA INMEDIATA EN EL PANEL DE EXPEDIENTES TÉCNICOS DE INTRANET**

*Fecha: viernes 24 de septiembre de 2021*